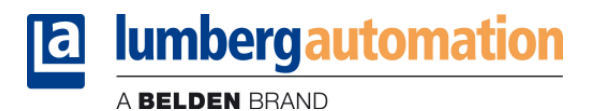

## PROFIBUS-DP address changing with Siemens STEP 7 software

To change the address of a PROFIBUS-DP slave device with the Siemens STEP 7 software you have to use a programming device (PG) from Siemens with PROFIBUS interface or a computer with PROFIBUS interface card. For example, a Siemens PG that is fitted with a combined interface (MPI interface to S7 PLC, and DP-Interface to PROFIBUS).

The programming device can be connected directly to the PROFIBUS network without the PLC or as stub into the network.

Example of connecting S7-CPU with an integrated DP-Interface and Siemens PG:

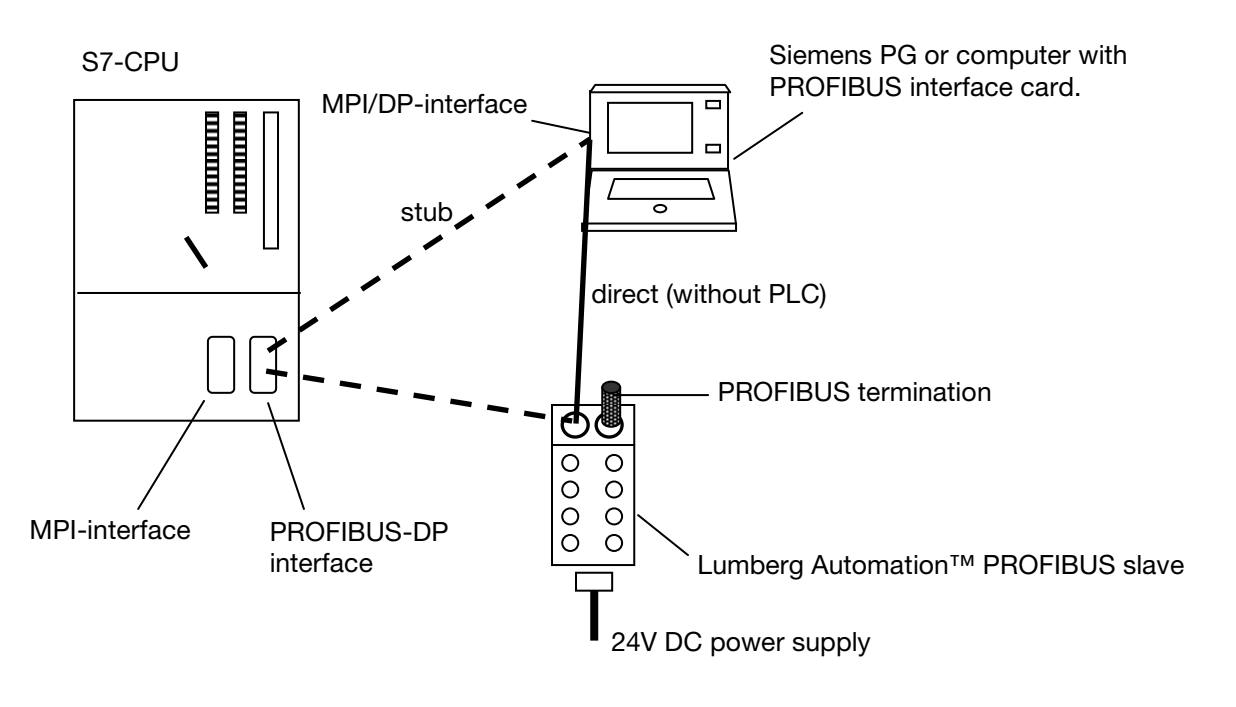

Important: Termination on both ends of the network. Power supplies of the PSL modules have to be connected.

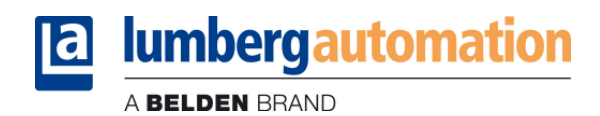

In the SIMATIC Manager you have to make the following settings:

• Select the menu item Options and select Set PG/PC Interface Change setting from MPI-Protocol to PROFIBUS protocol

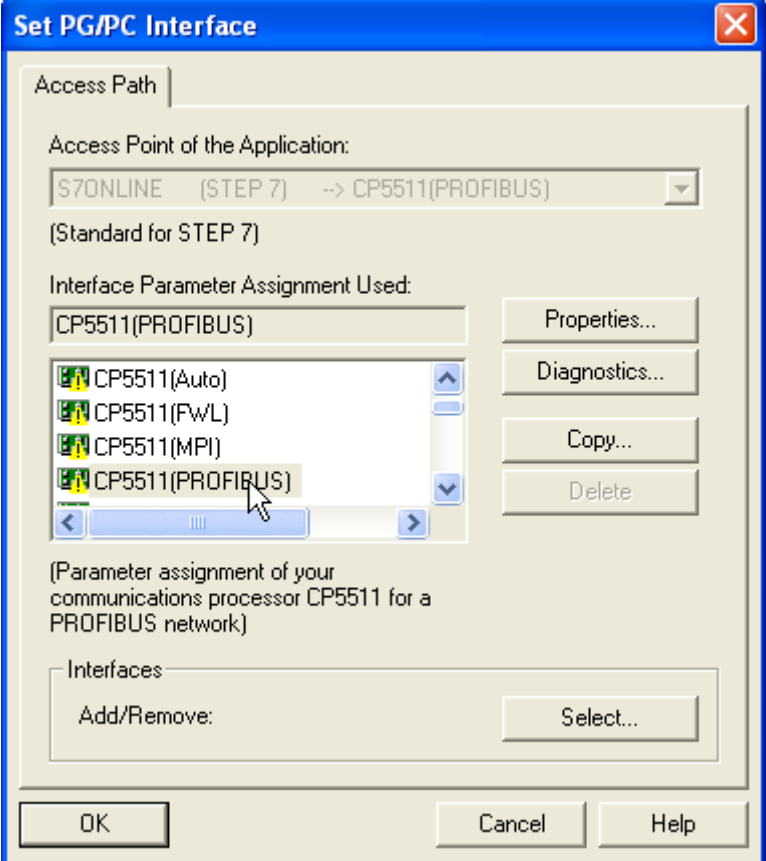

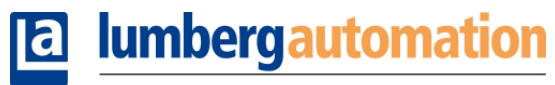

A BELDEN BRAND

• In the Properties window you must set the correct option "PG/PC is the only master on the bus". Activate the check box if only the programming device is connected to the network without PROFIBUS master (PLC)

Deactivate the check box if both, programming device and PROFIBUS master (PLC) are connected. In the section "Network Parameters" the profile "DP" has to be selected.

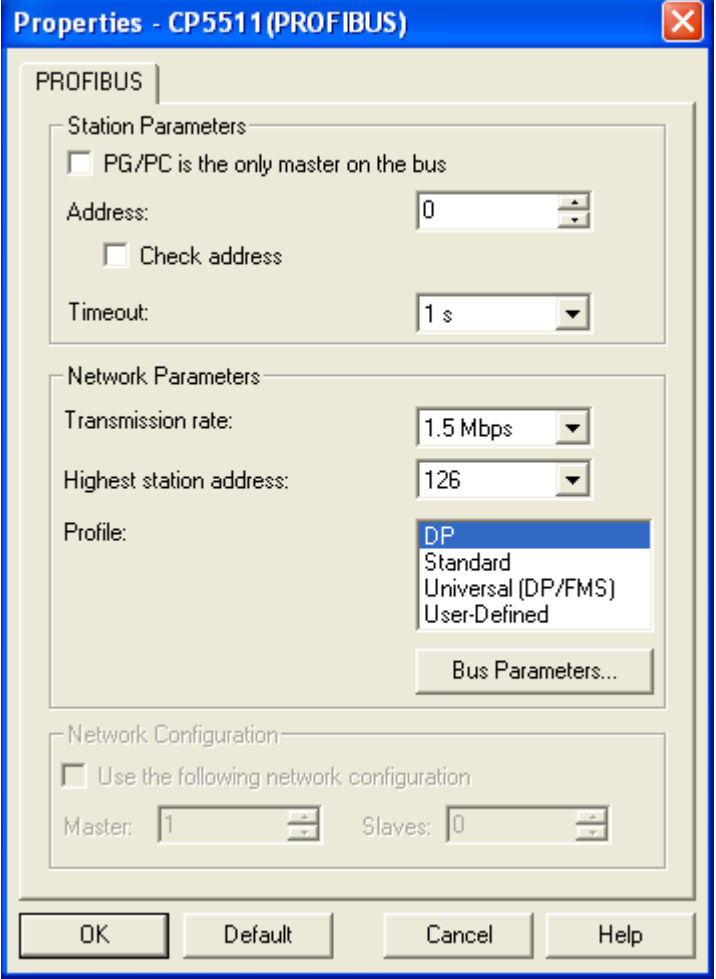

• In the SIMATIC Manager please select the menu item PLC - PROFIBUS - Assign PROFIBUS address

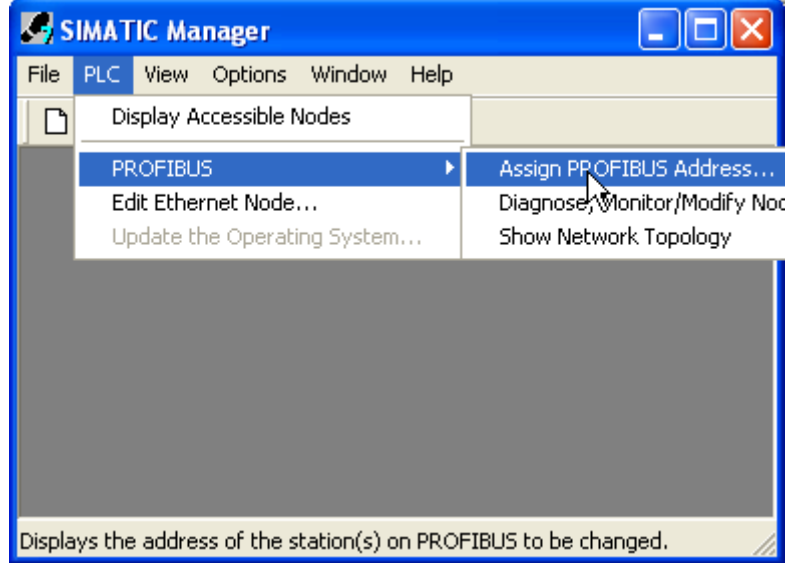

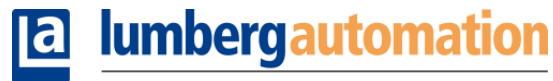

A BELDEN BRAND

• The tool will search for all PROFIBUS addresses of the devices that currently are connected to the PROFIBUS network. You can change the address by selecting the correct device address.

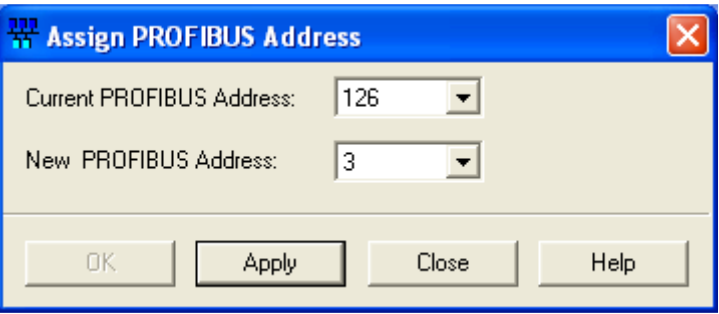

**Important:** Take care that only one new module is connected in your PROFIBUS network, because all new modules from us are delivered with address 126!